## **Функционал инструмента «Заказ по артикулу».**

Инструмент создан для быстрого добавления большого количества товара в корзину.

## **Общее описание процесса добавления товара в корзину с помощью «Заказ по артикулу»**

1. Покупатель открывает функционал «Заказ по артикулу»:

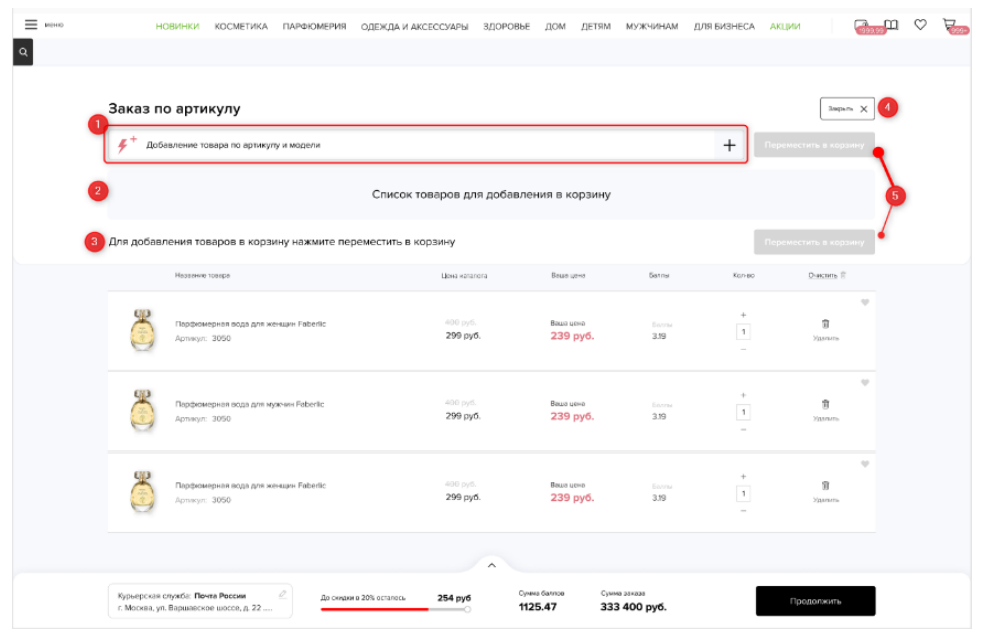

2. С помощью блока поиска находится необходимый артикул/модель:

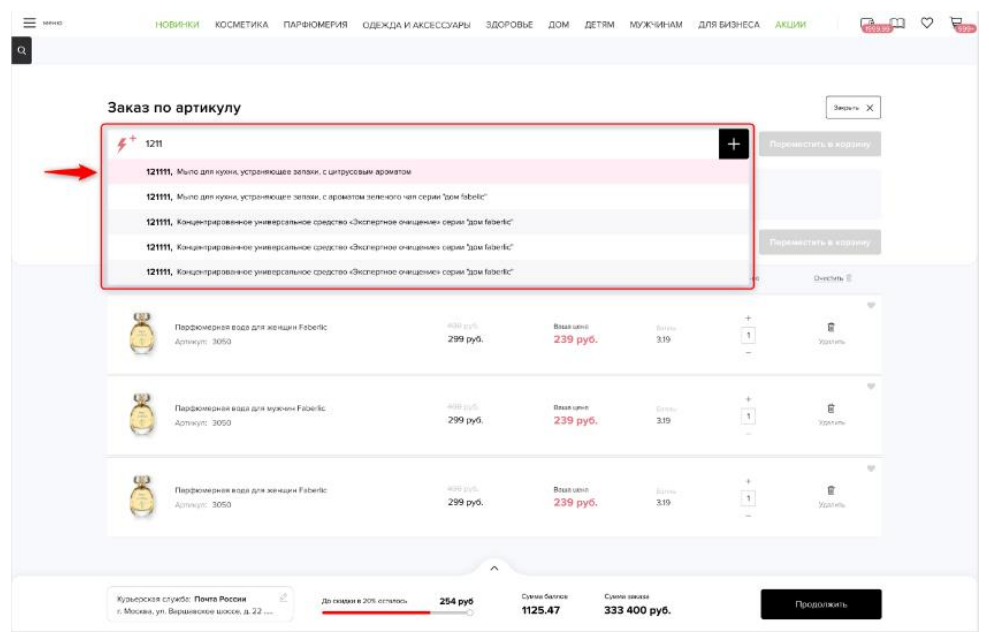

3. В окне ввода количества выбирается необходимое количество товара. Отображаются все товары, доступные на сайте.

**Внимание! На этом этапе не происходит проверка остатков на складе, система примет любое введенное количество.**

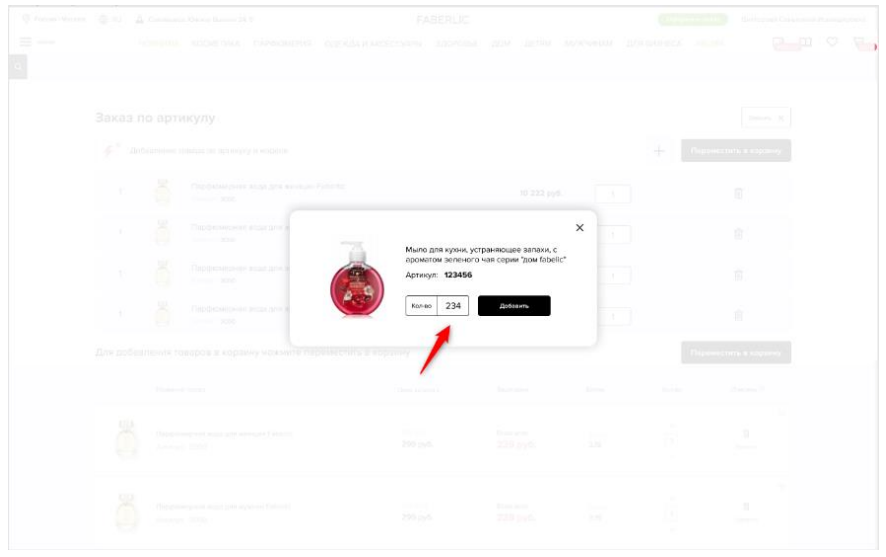

- 4. В списке товаров можно отредактировать количество, удалить ненужные позиции и т.д. **Внимание!** 
	- **Данный список не является полноценным заказом;**
	- **Позиции не резервируются;**
	- **Список товаров сохраняется, пока вы находитесь в данном инструменте;**
	- **Цены отображаются с учетом скидки покупателя, без применения действующих акций и т.д.**

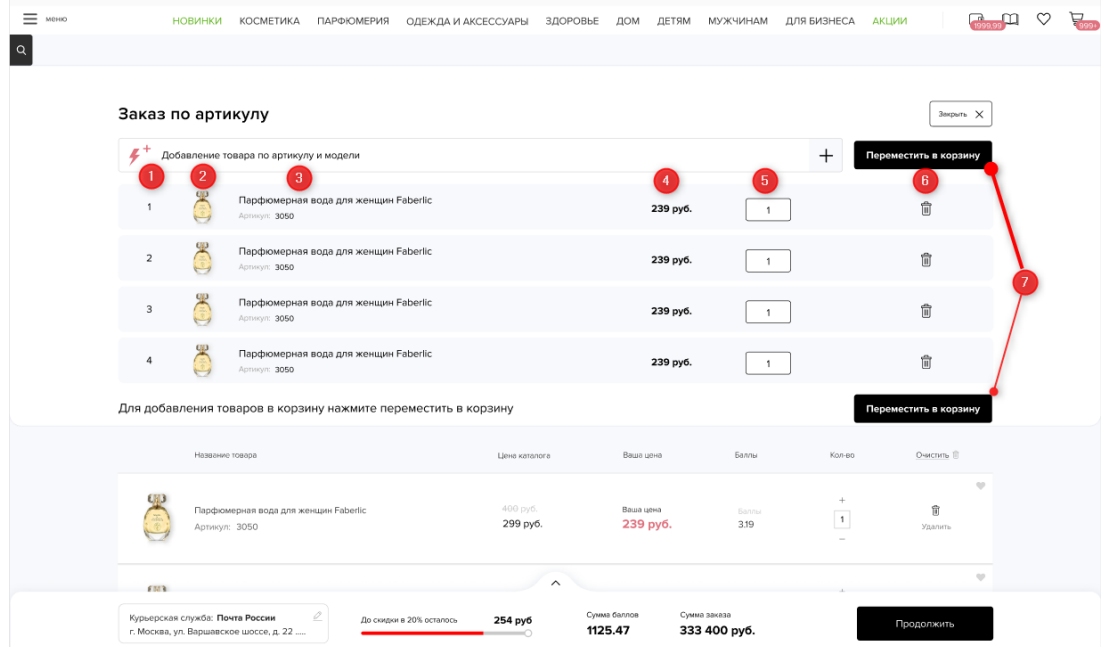

- **5. После нажатия на кнопку «Переместить в корзину» происходит проверка остатков, товары добавляются в корзину, происходит пересчет акций. За счет проведения всех проверок и расчетов единовременно при добавлении общего списка значительно ускоряется процесс добавления товара в корзину.**
- 6. Если при добавлении товаров из «Заказа по артикулу» в корзину какие-то товары не могут быть добавлены, отображается окно с уведомлением:

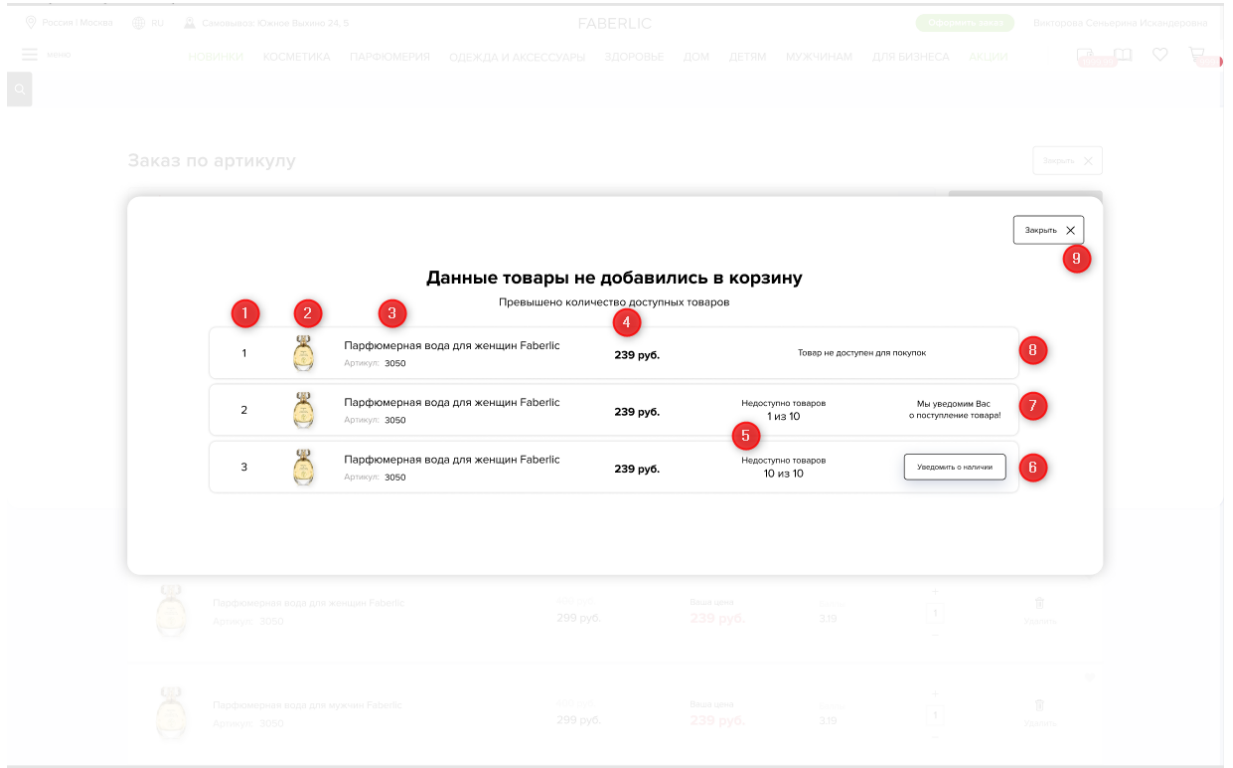

- 1. Номер позиции в данном списке.
- 2. Фото товара.
- 3. Наименование и артикул товара, который не был добавлен в корзину.
- 4. Цена товара.
- 5. Количество товара, которое не было добавлено в корзину из количества запрашиваемого товара.
- 6. Кнопка «Уведомить о наличии» появляется напротив товаров, по которым нет остатков в необходимом количестве (отображается только покупателям с верифицированной электронной почтой).
- 7. Уведомление, которое появляется после нажатия на «Уведомить о наличии».
- 8. Уведомление, которое появляется, если запрашиваемый товар по какой-то причине стал недоступен для продажи.
- 9. Кнопка закрытия уведомления.
- 7. Для предотвращения случайного выхода из заказа по артикулу и потери списка товара предусмотрено окно с уведомлением. Оно будет появляться, если нажать на другой раздел сайта, попытаться продолжить оформлять заказ, посмотреть флеш-каталог и т.д.:

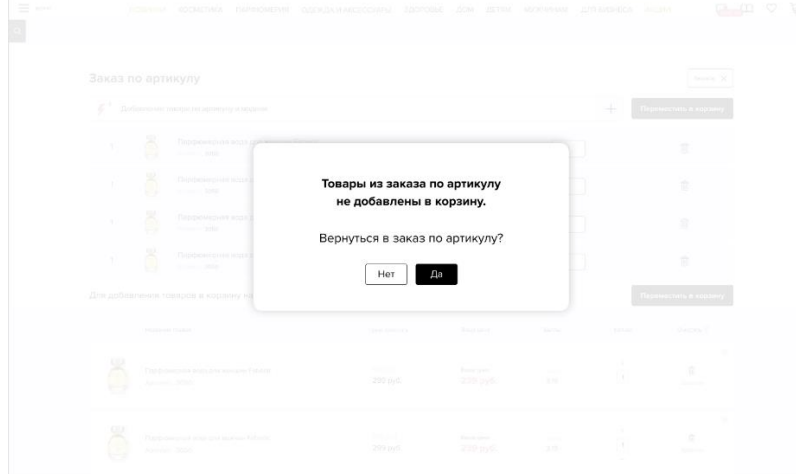

## **Подробное описание блоков**

## **Рисунок 1.** Кнопка вызова «Заказа по артикулу»

| ◎ Россия   Москва | ⊕ RU                                                  | <b>C</b> Самовывоз: Южное Выхино 24, 5                                    |                                           | <b>FABERLIC</b>                              | Викторова Сеньерина Искандеровна |                                                |                                       |                          |                           |               |  |  |  |
|-------------------|-------------------------------------------------------|---------------------------------------------------------------------------|-------------------------------------------|----------------------------------------------|----------------------------------|------------------------------------------------|---------------------------------------|--------------------------|---------------------------|---------------|--|--|--|
| Ξ<br>меню         |                                                       | <b>НОВИНКИ</b><br><b>КОСМЕТИКА</b>                                        | ПАРФЮМЕРИЯ                                | ОДЕЖДА И АКСЕССУАРЫ                          | ЗДОРОВЬЕ                         | ДОМ<br>ДЕТЯМ                                   | <b>МУЖЧИНАМ</b>                       | ДЛЯ БИЗНЕСА              | <b>АКЦИИ</b>              |               |  |  |  |
|                   | $4+$<br>Заказ по артикулу                             |                                                                           | Q Поиск                                   | Из избранного                                |                                  |                                                | Товары доступные<br>только онлайн     |                          | <b>ПЕРСОНАЛЬНЫЕ АКЦИИ</b> |               |  |  |  |
|                   |                                                       | Название товара                                                           |                                           | Цена каталога                                |                                  | Ваша цена                                      | Баллы                                 | Kon-so                   | Очистить                  |               |  |  |  |
|                   | Парфюмерная вода для женщин Faberlic<br>Артикул: 3050 |                                                                           |                                           | 400 руб.<br>299 руб.<br>400 руб.<br>299 руб. |                                  | Ваша цена<br>239 руб.<br>Ваша цена<br>239 руб. | Боллы<br>3.19<br><b>Bannu</b><br>3.19 | $\overline{\mathbf{1}}$  | 盲<br>Удалить              | $\mathcal{P}$ |  |  |  |
|                   | Парфюмерная вода для мужчин Faberlic<br>Артикул: 3050 |                                                                           | $\overline{\mathbf{1}}$                   |                                              |                                  |                                                |                                       | 宣<br>Удалить             | $\circ$                   |               |  |  |  |
|                   |                                                       | Парфюмерная вода для женщин Faberlic<br>Артикул: 3050                     |                                           | 400 руб.<br>299 руб.                         |                                  | Ваша цена<br>239 руб.                          | <b>Баллы</b><br>3.19                  | $\overline{\phantom{a}}$ | 宣<br>Удалить              | $Q\beta$      |  |  |  |
|                   |                                                       |                                                                           |                                           |                                              | $\wedge$                         |                                                |                                       |                          |                           |               |  |  |  |
|                   |                                                       | Курьерская служба: Почта России<br>г. Москва, ул. Варшавское шоссе, д. 22 | $\mathcal{Q}$<br>До скидки в 20% осталось | 283 py6<br>жŌ                                | Сумма баллов<br>9.57             |                                                | Сумма заказа<br>717 руб.              |                          | Продолжить                |               |  |  |  |

**Рисунок 2.** Заказ по артикулу, общий вид:

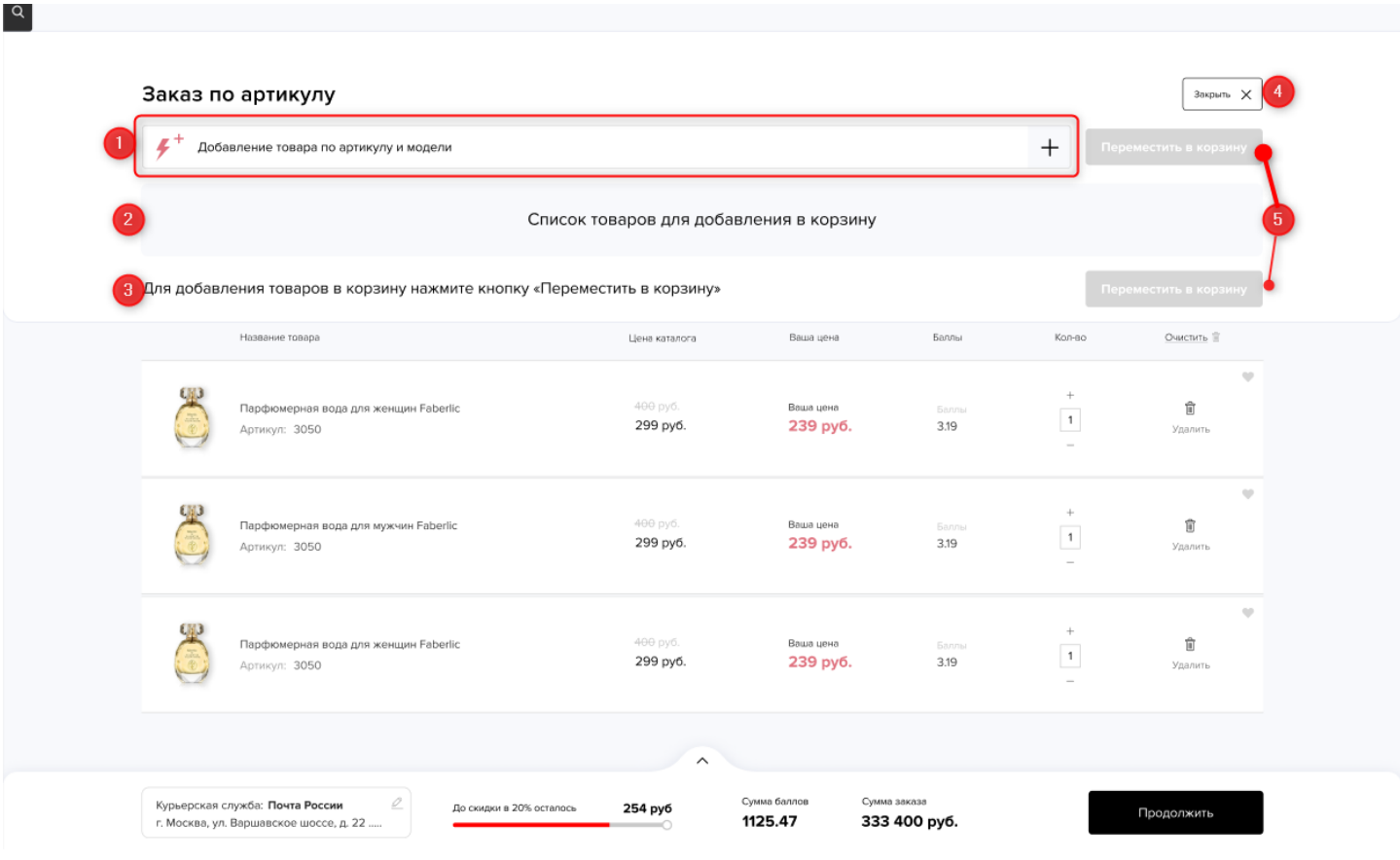

- 1. Блок поиска товара по артикулу или модели.
- 2. Блок со списком товара для добавления в корзину.
- 3. Уведомление, предупреждающее, что данный список еще не является частью заказа (на текущем фото список еще пуст), необходимо нажать на соответствующую кнопку.
- 4. Кнопка для закрытия заказа по артикулу.
- 5. Кнопки перемещения выбранных товаров в корзину. Неактивны, так как список пока пуст.

**Рисунок 3.** Выпадающий список поиска, появляется при вводе артикула или модели.

**Выбрать товар можно как с помощью мышки, так и клавишами со стрелочками «вверх», «вниз» на клавиатуре:** 

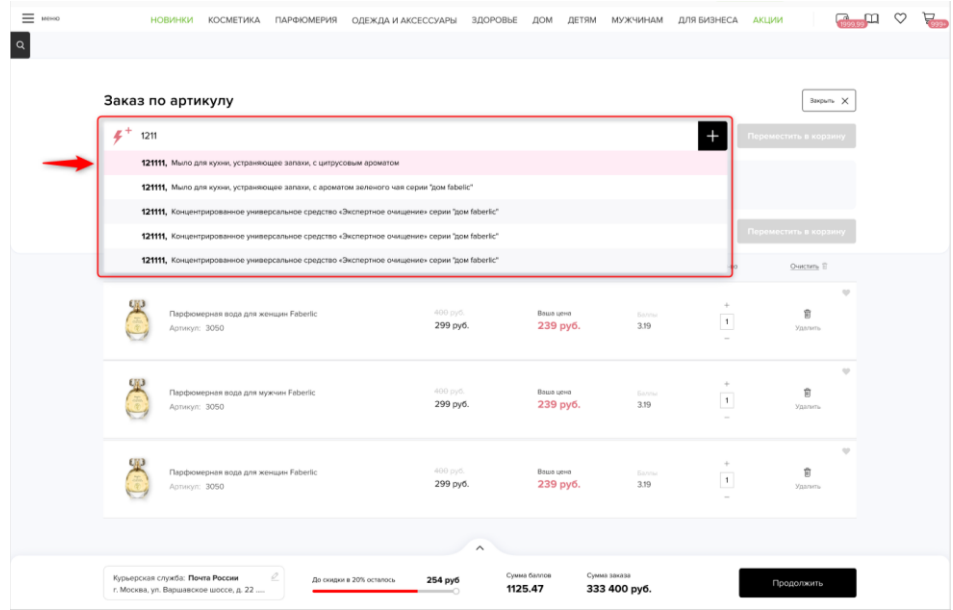

**Рисунок 4.** Поп-ап выбора количества товара, отображается с количеством 1, курсор уже наведен на область выбора; при необходимости изменить количество можно сразу вводить необходимое число на клавиатуре, без клика мышки в эту область.

**Подтвердить выбор товара можно как с помощью мышки при нажатии на кнопку «Добавить», так и простым нажатием на клавишу Enter на клавиатуре:**

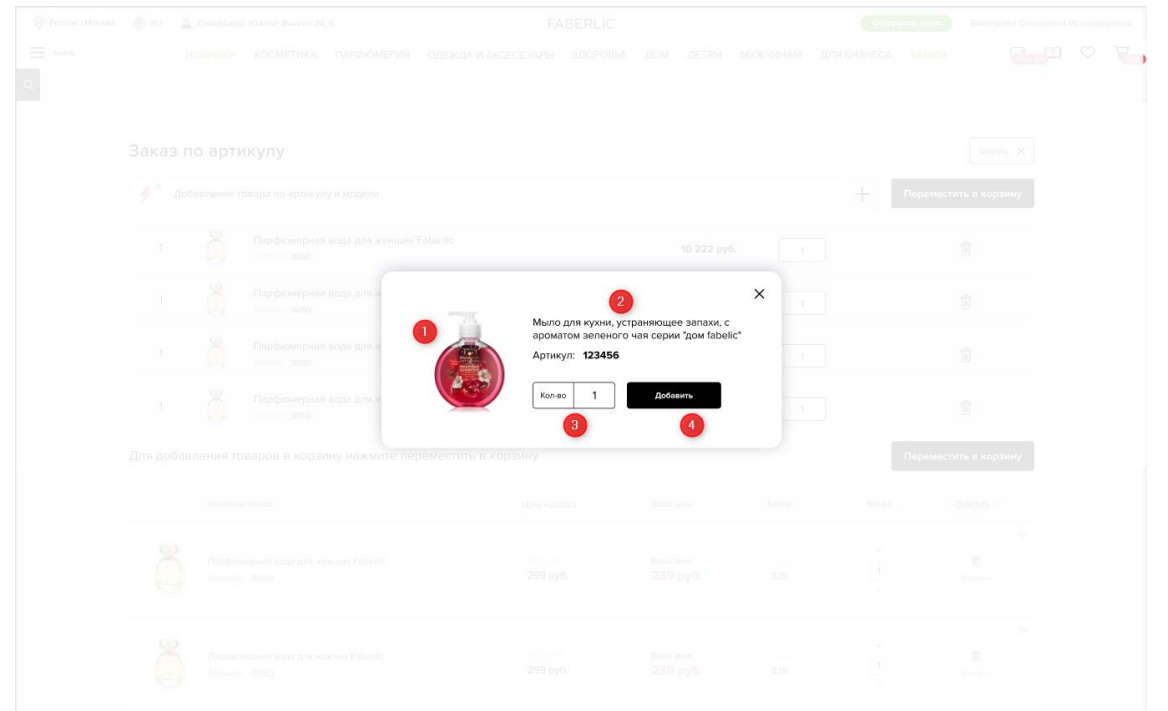

- 1. Фото товара
- 2. Наименование и артикул
- 3. Блок ввода количества
- 4. Кнопка для добавления товара в список «заказа по артикулу»

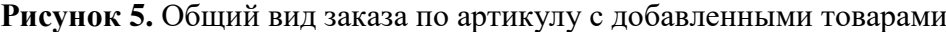

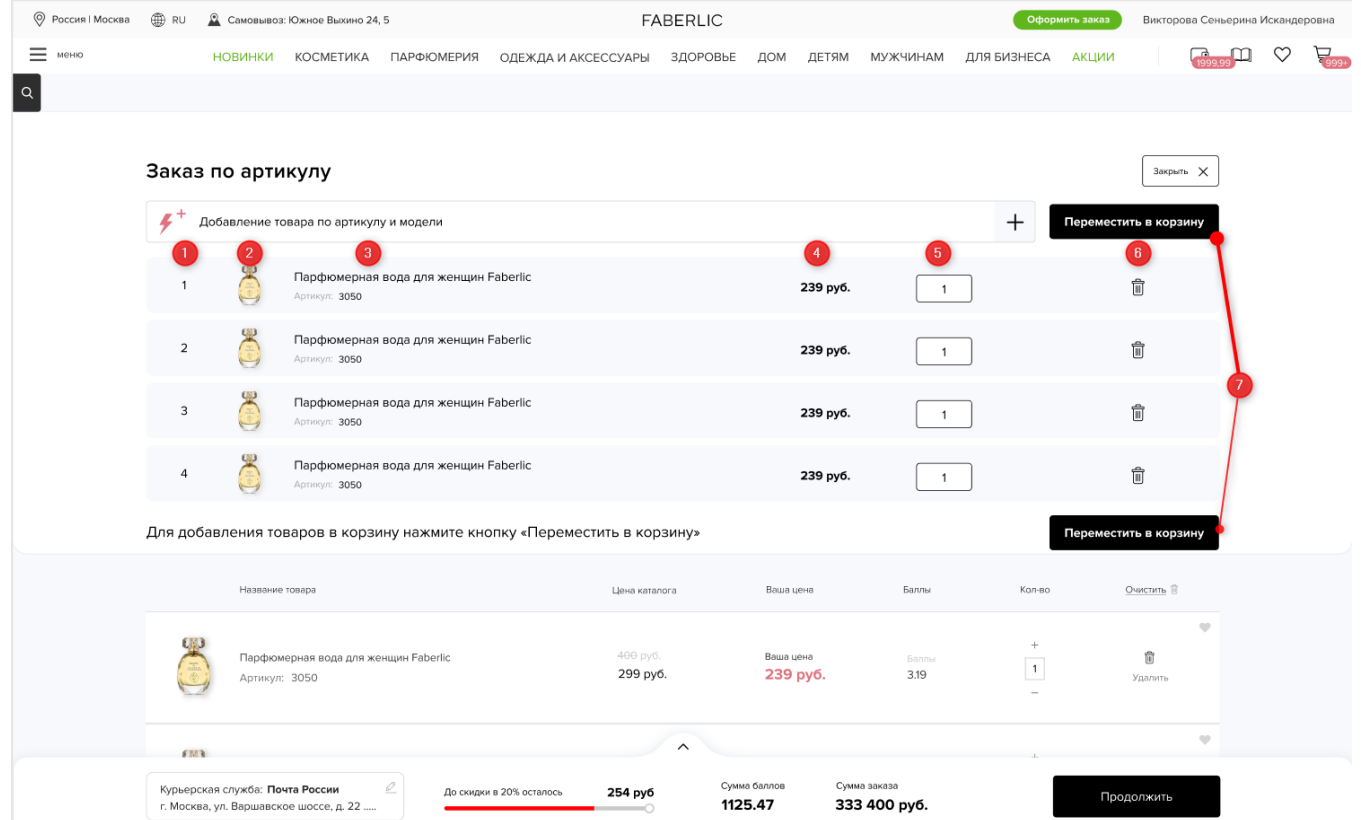

- 1. Номер позиции в списке.
- 2. Фото товара.
- 3. Наименование и артикул.
- 4. Цена с учетом скидки.
- 5. Выбранное количество, при необходимости можно изменить.
- 6. Кнопка удаления позиции из списка.
- 7. Кнопки для добавления списка товаров из «Заказ по артикулу» в корзину.